### **Instrukcja użytkownika systemu PTJA.KTP**

## **Część 1**

Przygotowanie ważeń.

Po zalogowaniu do systemu należy z menu *Produkcja* wybrać *Wyroby*. Ukaże się tabela z danymi wyrobów pobranymi z bazy danych systemu Simple.

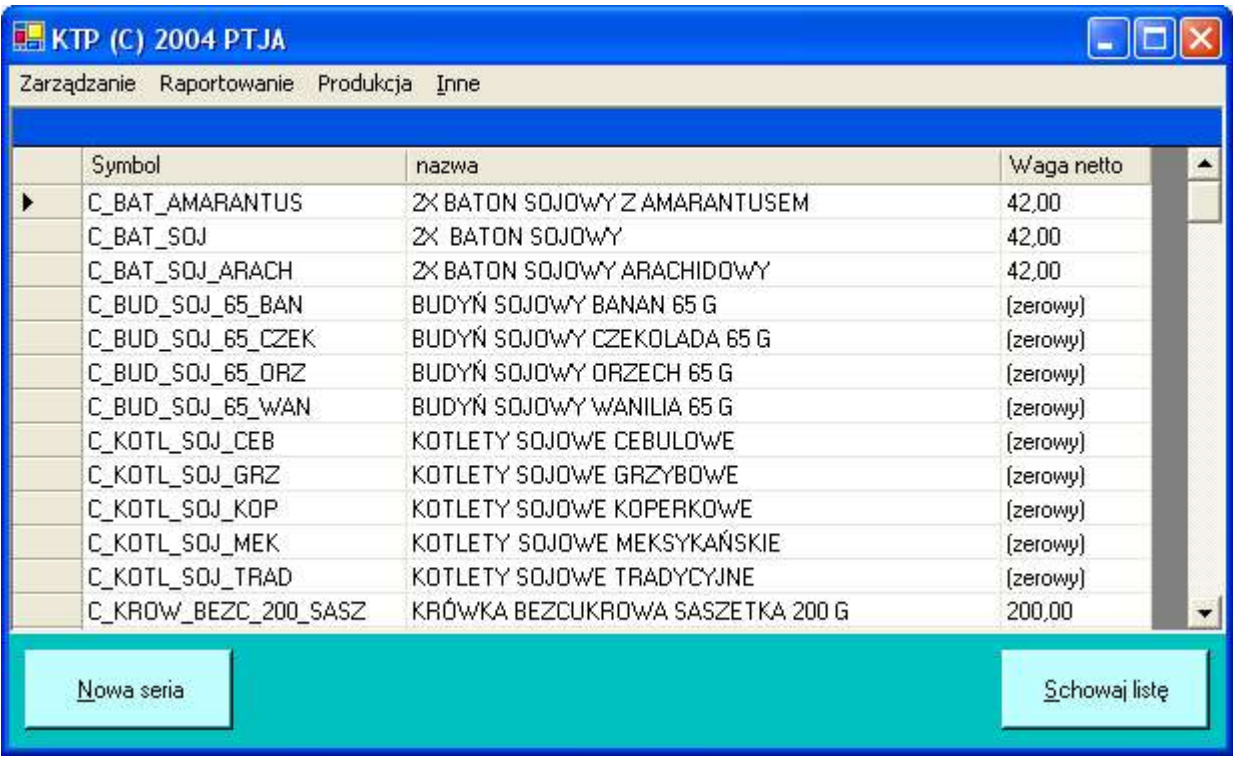

Po wskazaniu wyrobu (proszę zwrócić uwagę czy *Waga netto* wyrobu została określona) i wciśnięciu przycisku *Nowa seria* (lub kombinacji klawiszy *Alt-N*) ukaże się okno wyboru stanowiska, na którym będzie dokonywane ważenie.

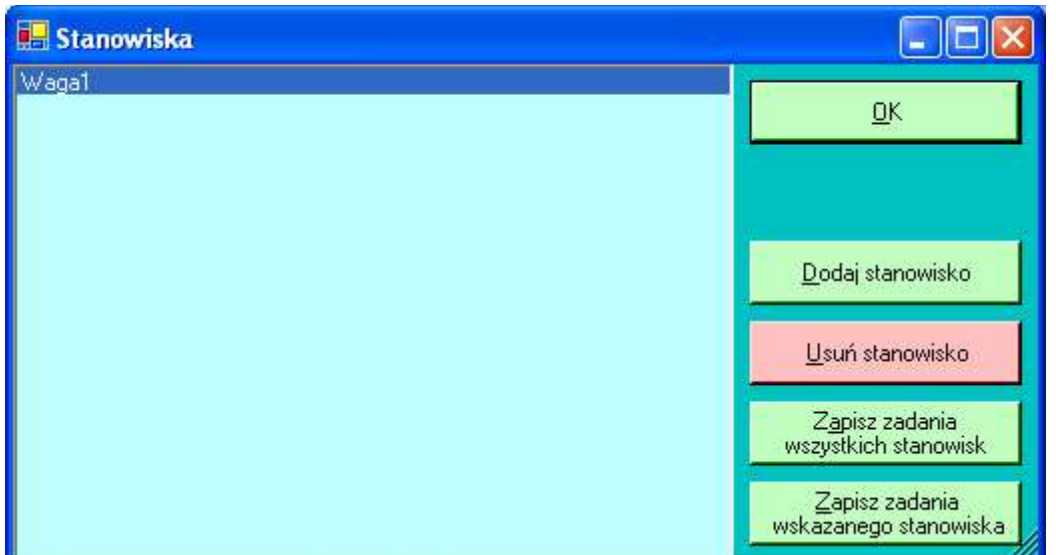

Należy zaznaczyć pozycję i wcisnąć przycisk *OK* (lub klawisz *Enter* lub kombinację klawiszy *Alt-O*). Program zapyta o opis zadania, proponując nazwę wyrobu...

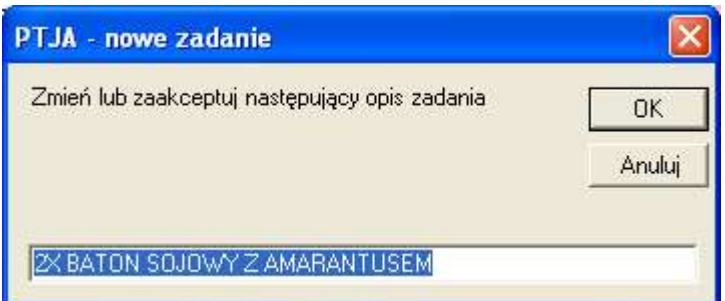

... o numer partii produkcyjnej ...

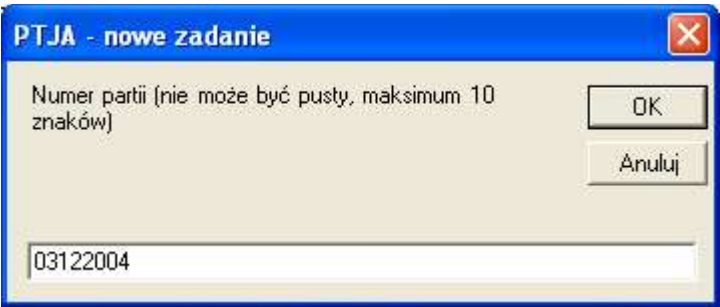

... i o liczność partii

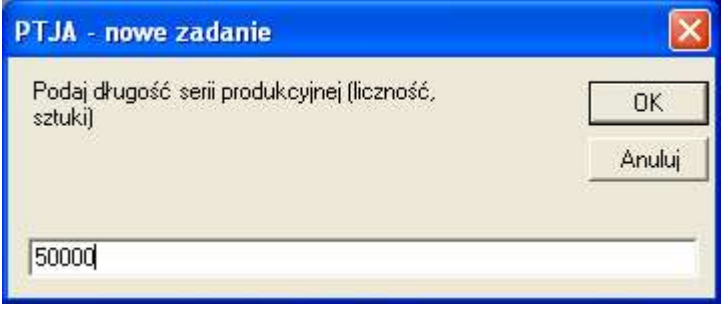

Zadanie zostanie zapisane.

Aby przeglądać przygotowane zadania należy z menu *Produkcja* wybrać *Zadania*.

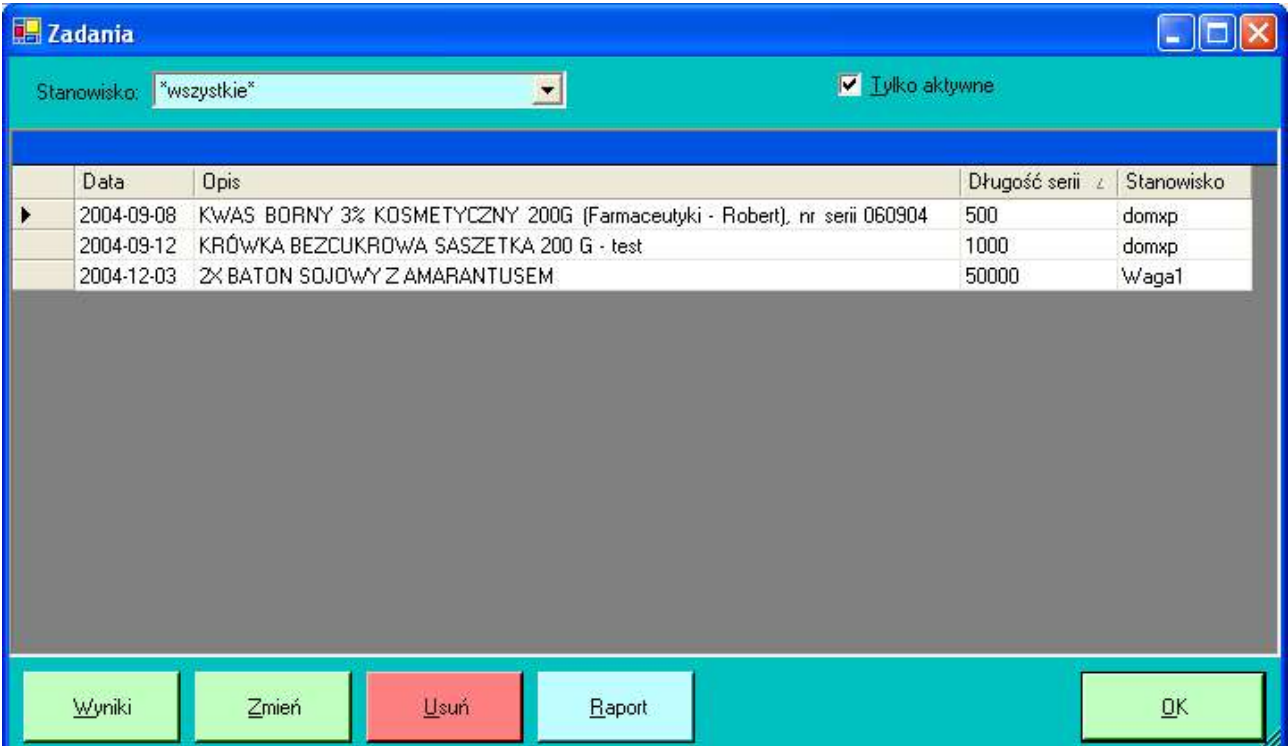

# **Część 2**

Ważenia.

Po uruchomieniu programu StacjaPomiarowa.exe ukaże się okno programu pozwalające na wybór zadania spośród zadań przygotowanych dla tego stanowiska.

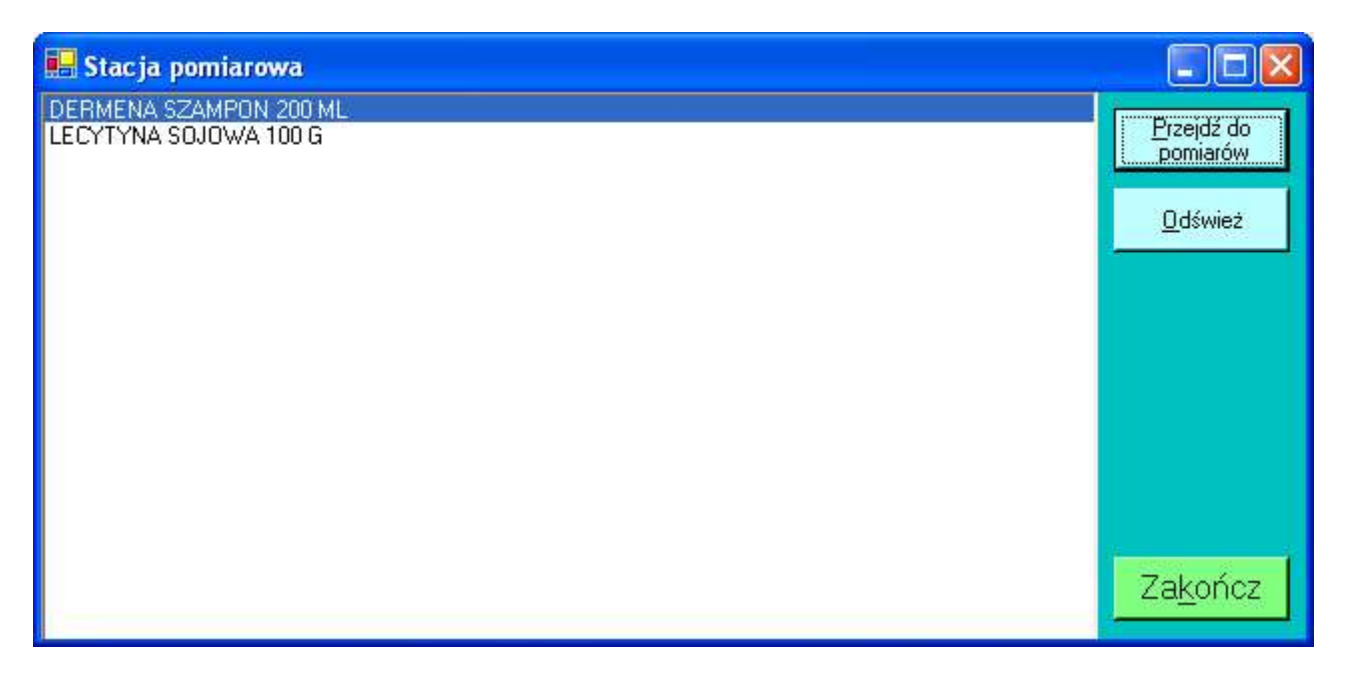

Po zaznaczeniu zadania i wciśnięciu przycisku *Przejdź do pomiarów* (lub kombinacji klawiszy *Alt-P*) program zapyta o nazwisko osoby dokonującej ważeń.

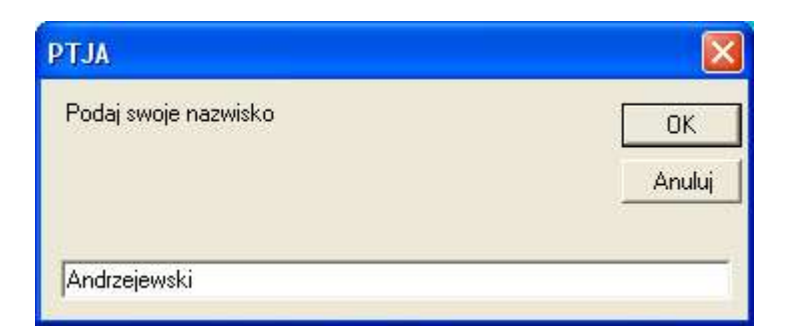

Jeśli nie było żadnych ważeń w ramach tego zadania, to program wyświetli komunikat

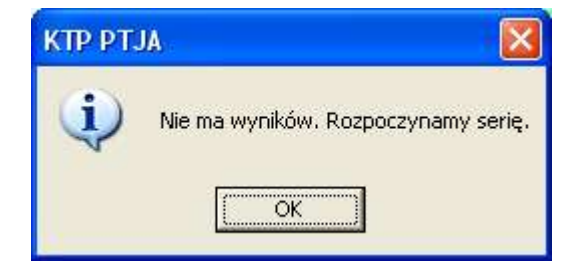

a następnie pojawi się okno robocze

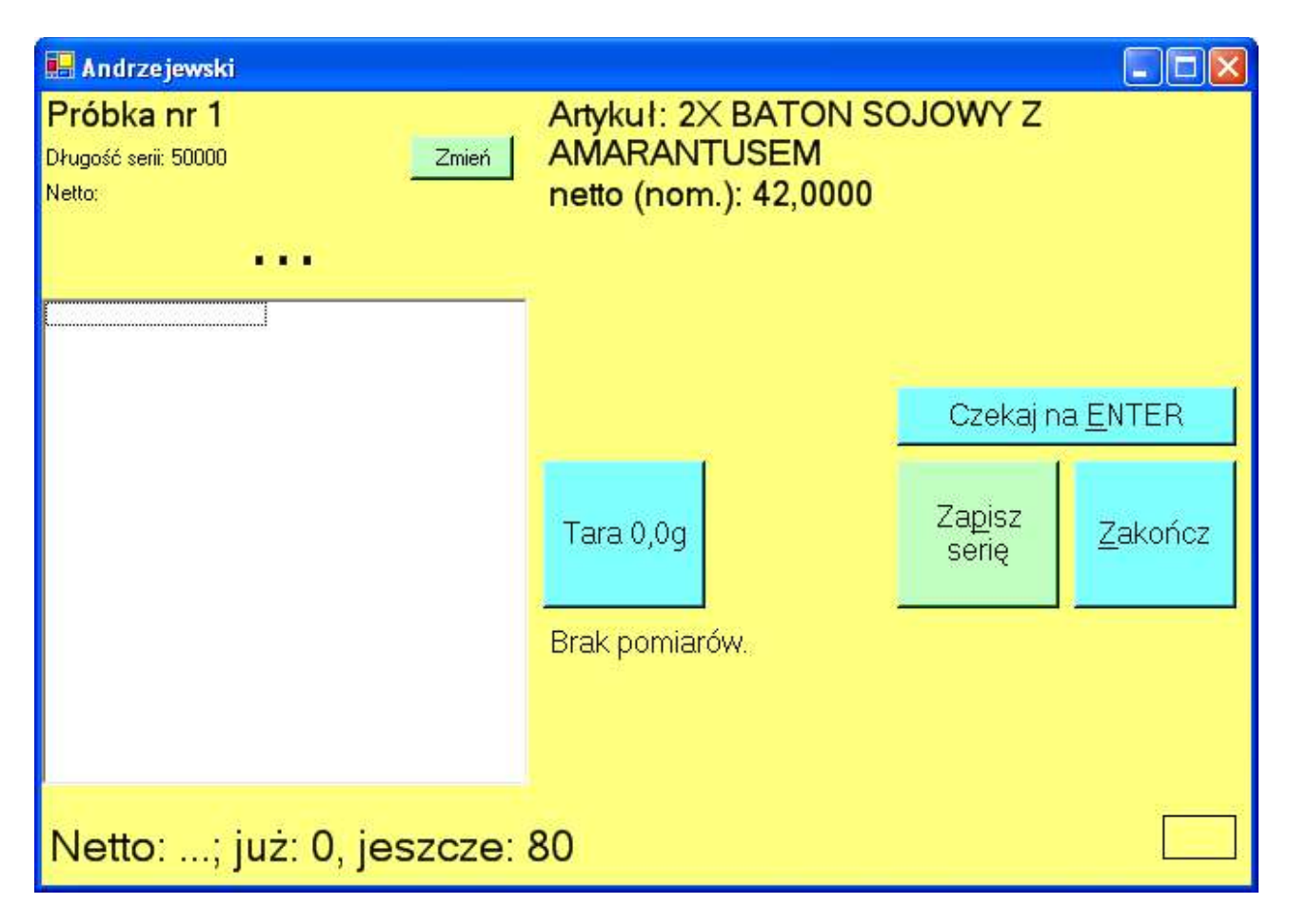

Od tej chwili program będzie rejestrował wyniki ważeń za każdym razem uaktualniając komunikat "Netto: *x*; już: *n*, jeszcze: *m*" na ekranie i na wyświetlaczu wagi. Po zarejestrowaniu odpowiedniej liczby wyników kolor okna zmieni się na zielony, czerwony lub żółty.

Rejestracja ważeń polega na układaniu pojedynczo opakowań na szali wagi. Po ustabilizowaniu wskazań waga przesyła wynik do komputera, a komputer potwierdza to poprzez sygnał dźwiękowy z głośnika wagi oraz poprzez wyświetlenie komunikatu o zarejestrowanej i pozostałej liczbie ważeń w serii – zarówno na ekranie komputera (dolna linia na rysunku powyżej) jak i na wyświetlaczu wagi.

Przycisk "Tara" pozwala na określenie tary. Po podaniu liczby ważonych opakowań należy położyć je na szali wagi. Po dokonaniu ważenia tara zostanie uaktualniona.

W każdej chwili można zapisać serię na dysk. Po zakończeniu serii wyniki zostaną zapisane automatycznie.

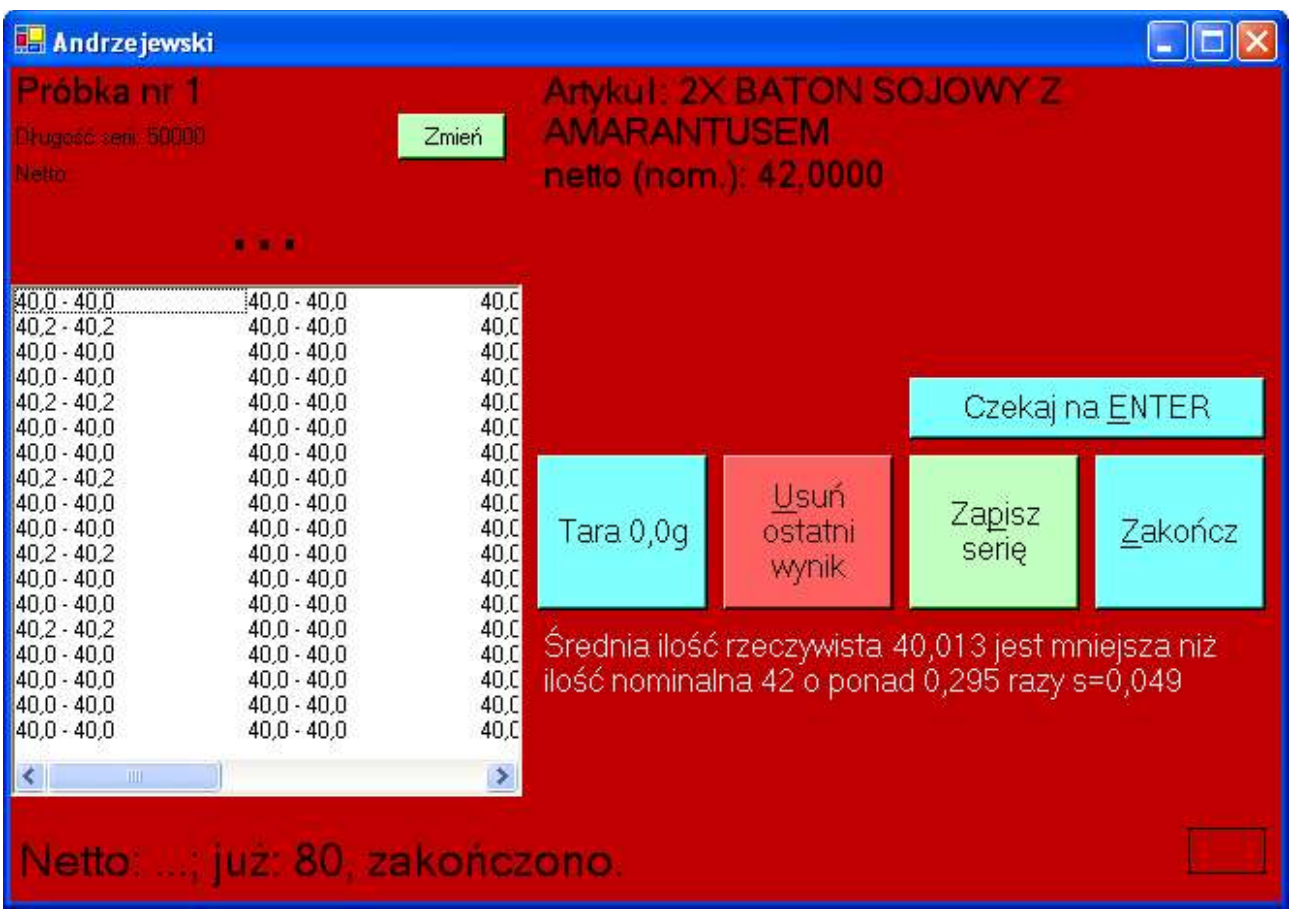

Kolor żółty oznacza, że konieczne jest ważenie następnej serii pomiarowej.

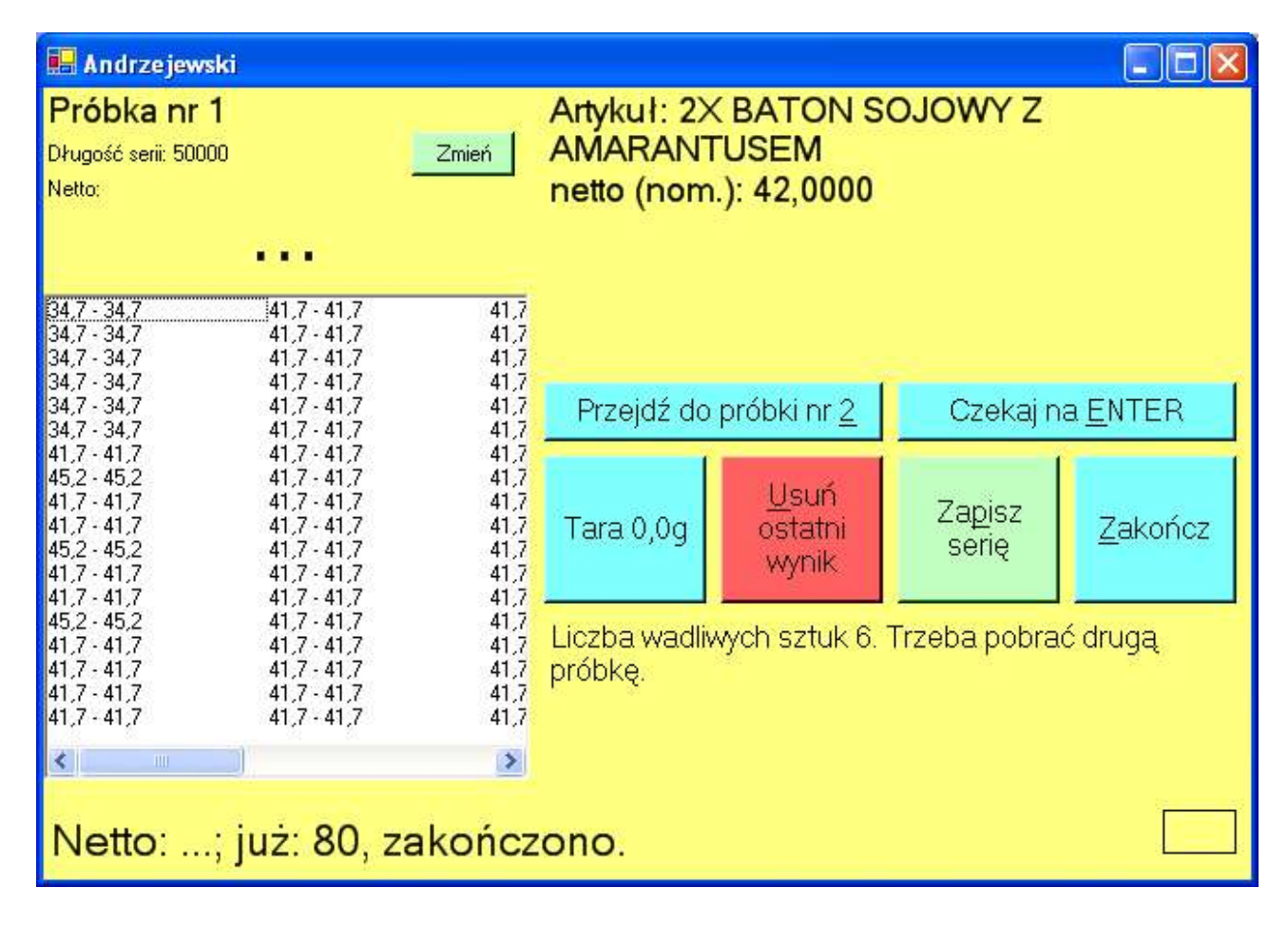

## **Część 3**

Informacje techniczne.

#### Pliki programu:

- $\cdot$  \* dll
- $\cdot$  \* exe

Pliki danych i konfiguracji:

- *<nazwa komputera>.xml* plik konfiguracyjny dla danego komputera (uruchomiony program ustala nazwę komputera, na którym pracuje i odczytuje plik konfiguracyjny o odpowiedniej nazwie)
- *zadania\_<nazwa komputera>.xml* plik zawierający przygotowane zadania pomiarowe (opis, liczba pomiarów itp.) dla danej stacji
- *Wyniki\_<identyfikator>.xml* w plikach tych nagrywane są serie pomiarowe, tzn. wszystkie wyniki, identyfikatory, czas rozpoczęcia i zakończenia serii itp.

#### Propozycia instalacii:

Pliki programu i plik konfiguracyjny – na serwerze plików, uprawnienia dostępu do plików dla użytkownika pracującego na stacji pomiarowej: tylko odczyt.

Plik zadań – tam, gdzie wskazuje parametr <sciezka zadania="<sciezka>"/> zawarty w pliku konfiguracyjnym. W tym katalogu program nic nie zapisuje, więc wystarczą uprawnienia tylko do odczytu.

Pliki wyników – tam, gdzie wskazuje parametr <sciezka wyniki="<sciezka>"/> zawarty w pliku konfiguracyjnym. W tym katalogu program czyta, tworzy i modyfikuje pliki, więc potrzebne są uprawnienia do odczytu, zapisu i tworzenia plików.

Przykład pliku konfiguracyjnego:

<?xml version="1.0" encoding="utf-8" ?> <ustawienia komentarz="KTP ptja.pl, stacja pomiarowa"> <port nazwa="COM1" baudrate="2400" /> <sciezka wyniki=".\" /> <sciezka zadania=".\" /> </ustawienia>

Pierwsza linia określa tzw. Element główny (root) i nie jest istotna.

Druga linia <port nazwa="COM1" baudrate="2400" /> określa który port szeregowy jest wykorzystany do komunikacji z wagą i z jaką prędkością ma pracować.

Dwie kolejne linie to ścieżki plików danych (".<sup>\</sup>" oznacza katalog bieżący – w tym przypadku tam, gdzie umieszczone są pliki programu)

Po odczytaniu pliku konfiguracyjnego ze ścieżki w nim określonej zostaje odczytany plik zadań.

Przykład pliku zadań:

<?xml version="1.0" encoding="utf-8" ?> <zadania komentarz="KTP ptja.pl, stacja pomiarowa"> <zadanie opis="Mleczko sojowe, 400g, dla drugiej zmiany" nett="100" dlugoscserii="500" tara="1,3" id="B76AD99F-CF5B-4d96-8CE7-F75B2A703C9B" /> <zadanie opis="Test 2" ilepomiarow="4" tara="10" id="7B721510-E326-4055-9B70- FAD03101354A" /> </zadania>

opis="Mleczko..." – ten tekst zostanie wyświetlony i użytkownik będzie mógł dzięki niemu określić jaką serię do ważenia wybrać

dlugoscserii="n" – określa długość serii produkcyjnej

tara="T" – określa masę opakowania (może być zmierzona później)

netto="N" – określa masę nominalną

id="..." – unikalny identyfikator określający zadanie. Ten sam identyfikator zostanie umieszczony w nazwie pliku z danymi serii

Przykład pliku danych serii:

<seria stanowisko="DOM" data\_rozpoczecia="7 czerwca 2004 11:11:27" data\_zakonczenia="7 czerwca 2004 12:14:41" tara="1,38">

<pomiar wynik="13,8" probka="1" id="c3b8535a-b5ad-4a0a-9043-b60819e3b4bd" />

</seria>

- koniec dokumentu